# **AQ MiniApp Core Javascript Library Documentation**

**AQ Software Inc.**

**Jun 14, 2019**

## Contents:

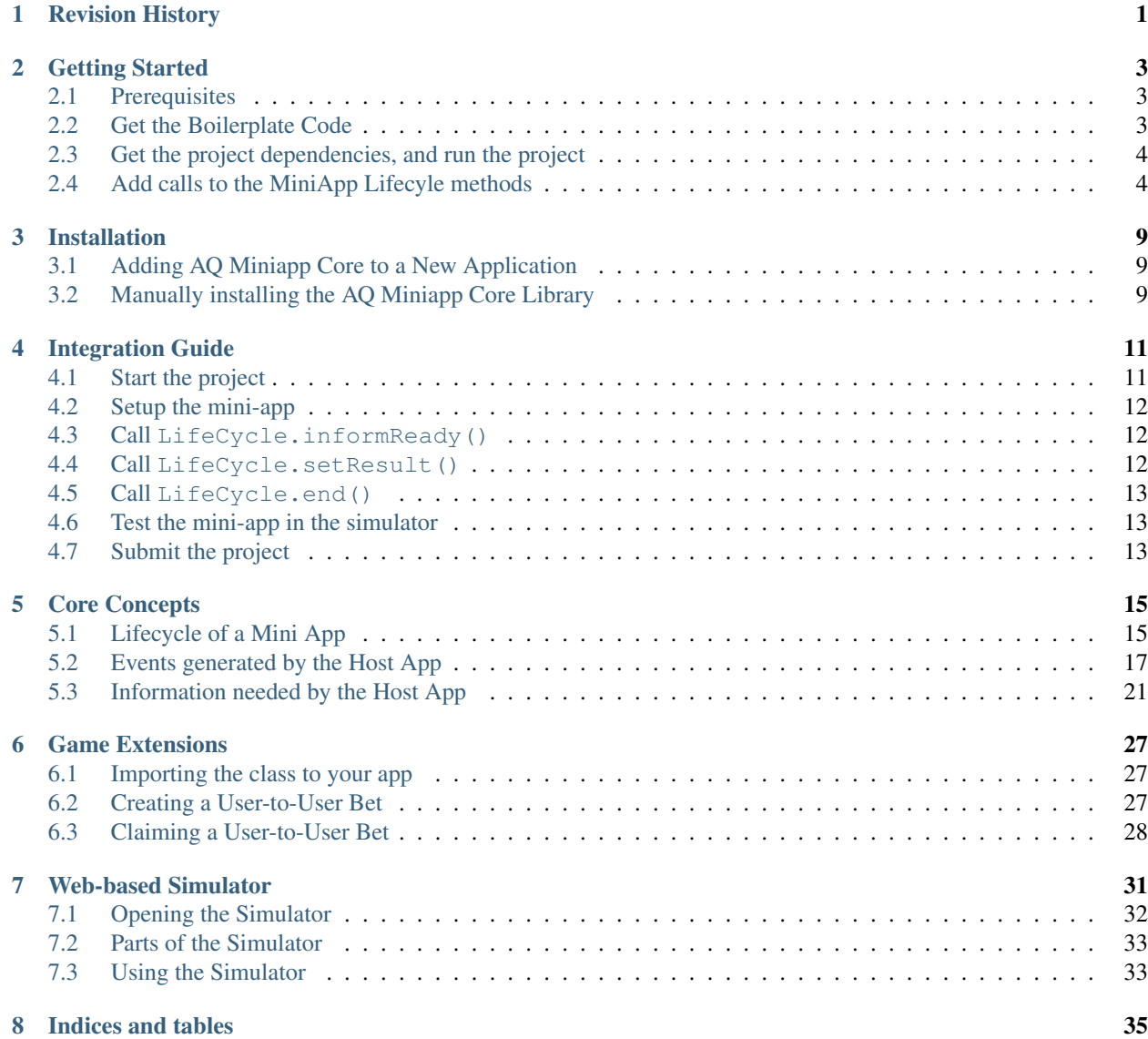

### Revision History

#### <span id="page-4-0"></span>0.6 - 2019-Mar-22

1. Added documentation for LifeCycle.setCallback and onAppStateChange event.

#### 0.6 - 2019-Mar-14

- 1. Added documentation for opponent, isSinglePlayer and hasTargetScore. Removed old targetScore field in JSON data.
- 2. Removed shouldWin and winImage from JSON data.
- 3. Highlighted clarification in the use of data passed in onReset.
- 4. Added documentation for informLoaded.

#### 0.5 - 2019-Feb-28

1. Added documentation for difficultyLevel to instruct the mini app how difficult the game should play.

#### 0.4 - 2019-Feb-19

- 1. Updated library installation links to version 0.0.20.
- 2. Added documentation in onEnd to instruct that game sounds should be disabled.

#### 0.3 - 2019-Jan-02

1. Added targetScore parameter to data passed in onData.

#### 0.2 - 2018-Jul-06

- 1. defaultLifeCycle changed to LifeCycle. defaultLifeCycle is still accessible but will be deprecated soon.
- 2. Added *[Game Extensions](#page-30-0)* section.
- 3. aq-miniapp-core library bumped to v0.0.17

#### 0.1 - 2018-Jul-02

1. Added capability for defaultLifeCycle.setResult to process three-state winCriteria (i.e win, lose, draw). winCriteriaPassed is deprecated

2. aq-miniapp-core library bumped to v0.0.16

### Getting Started

<span id="page-6-0"></span>This document will show you how to get up and running with *AQ MiniApp Core Javascript Library*.

#### <span id="page-6-1"></span>**2.1 Prerequisites**

You need to have at least a basic understanding of the following technologies:

- 1. Javascript (particularly [ES6\)](https://babeljs.io/learn-es2015/)
- 2. [NodeJS](https://nodejs.org/en/) (particularly NPM)
- 3. [PixiJS](http://www.pixijs.com/)

Make sure the following are installed in your system. Please refer to each site's installation steps as they are not part of this document.

• Node - <https://nodejs.org/en/>

Optionally, (but recommended):

• Yarn - <https://yarnpkg.com/en/>

#### <span id="page-6-2"></span>**2.2 Get the Boilerplate Code**

We have already created a starter code template where all the details of connecting the the AQ App Environment has already been setup so you can focus on developing the details of your mini app.

\$ git clone https://bitbucket.org/aqsoftware/aq-miniapp-base-pixi.git my-first-miniapp

### <span id="page-7-0"></span>**2.3 Get the project dependencies, and run the project**

\$ npm install && npm run start

or if using *Yarn*:

```
$ yarn && yarn start
```
Once the dependencies are pulled and the built-in web-server started, your browser will be opened to [http://localhost:](http://localhost:3000) [3000](http://localhost:3000) and reveal a rotating bunny.

AQ miniapps are HTML5 Canvas apps. Though there are lots of frameworks that make use of this, we will focus on [PixiJS](http://www.pixijs.com/) for this particular tutorial.

### <span id="page-7-1"></span>**2.4 Add calls to the MiniApp Lifecyle methods**

Open src/Sample.js and add a reference on top of the file to the aq-miniapp-core classes that we will use for this tutorial.

```
// @flow
import Game from './components/Game';
import Assets, { ASSETS } from './assets';
// Add a reference to aq-miniapp-core
import { LifeCycle, Utils } from 'aq-miniapp-core';
```
Since your app will be running under the AQ App environment, there are several things we need to tell the host app with regards to our mini app, but we will just focus with the following three items at the moment:

- 1. What background image the host app will use
- 2. When your mini app is ready to display
- 3. When your mini app has ended

#### **2.4.1 Tell the host app what background image should it use**

The best place to do this is in the gameDidMount () method. This function is called when your mini app code has been loaded. Your gameDidMount () should now look like this:

```
gameDidMount() {
 // Inform the host app what background to use
 LifeCycle.setAppData({ backgroundImage: `${Utils.relativeToAbsolutePath(Assets.
˓→images.background)}` });
 // Add additional assets to load which are passed through this.props.additionalInfo
 const thingsToLoad = ASSETS.concat([
   this.props.additionalInfo.background
 ]);
 this.loadAssets(thingsToLoad);
}
```
The call to Utils.relativeToAbsolutePath just converts a resource bundled in the app to its absolute URL. In general, you can pass any valid JPG image URL to the call to LifeCycle.setAppData().

#### **2.4.2 Inform the host app that your mini app is ready**

gameDidMount() is a good place to do some setup code for you app, like loading assets, etc. For this example, the PixiJS loader is set to call gameDidLoad() once all the assets has been loaded. This is also a good place to inform the host app that your mini app is ready to be displayed.

```
gameDidLoad(loader: any, resources: any) {
 const bg = new PIXI.Sprite(resources[this.props.additionalInfo.background].texture)
 const bunny = new PIXI.Sprite(resources[Assets.images.bunny].texture);
    .
    .
    .
 // Inform the host app that we are ready to be displayed
 LifeCycle.informReady();
}
```
#### **2.4.3 Inform the host app that your mini app has ended**

For now, let's tell the host app that our mini app ends when we click the **Done** button. We do this by inserting the following code in onButtonUp() method.

```
onButtonUp() {
 this.button.texture = this.buttonUpTexture;
  // Inform the host app that our mini app has ended
 LifeCycle.end();
}
```
#### **2.4.4 Run your mini app in the simulator**

Open your browser (preferably [Google Chrome](https://www.google.com/chrome/) and open the URL: [http://fma-sdk.s3-website-ap-southeast-1.](http://fma-sdk.s3-website-ap-southeast-1.amazonaws.com/simulator/index.html) [amazonaws.com/simulator/index.html](http://fma-sdk.s3-website-ap-southeast-1.amazonaws.com/simulator/index.html) to launch the AQ MiniApp web simulator. At this point, the simulator is just an approximation of how your mini app will look like on an actual device.

To use the Simulator, enter your mini app URL (usually <http://localhost:3000> during development) and press Go.

If you correctly followed the steps above, you should see the various AQ MiniApp events printed on the console. Don't worry if there are duplicates (especially on the setAppData and informReady events) as these are expected. If you press Done, you should see the *end* event printed on the console.

Congrats! You now have a minimal working AQ mini app ready for submission! :)

Your final SampleGame. js should look something like this:

```
// @flow
import Game from './components/Game';
import Assets, { ASSETS } from './assets';
// Add a reference to aq-miniapp-core
import { LifeCycle, Utils } from 'aq-miniapp-core';
const PIXI = window.PIXI;
type Props = {
  additionalInfo: {
```
(continued from previous page)

```
background: string
 }
}
export default class SampleGame extends Game<Props> {
 button: PIXI.Sprite;
 buttonUpTexture: any;
 buttonDownTexture: any;
 gameDidMount() {
   // Inform the host app what background to use
   LifeCycle.setAppData({ backgroundImage: `\frac{1}{2}{Utils.relativeToAbsolutePath(Assets.
˓→images.background)}` });
   // Add additional assets to load which are passed through this.props.
˓→additionalInfo
   const thingsToLoad = ASSETS.concat([
      this.props.additionalInfo.background
    ]);
   this.loadAssets(thingsToLoad);
  }
 gameDidLoad(loader: any, resources: any) {
   const bg = new PIXI.Sprite(resources[this.props.additionalInfo.background].
˓→texture)
   const bunny = new PIXI.Sprite(resources[Assets.images.bunny].texture);
   // Setup background
   bg.x = 0;bg.y = 0;bg.width = this.app.renderer.width;
   bg.height = this.app.renderer.height;
   this.app.stage.addChild(bg);
   // Setup the size and position of the bunny
   bunny.width = 300;
   bunny.height = 300;
   bunny.x = this.app.renderer.width / 2;
   bunny.y = this.app.renderer.height / 2;
   // Rotate around the center
   bunny.anchor.x = 0.5;
   bunny.anchor.y = 0.5;
    // Add the bunny to the scene we are building
   this.app.stage.addChild(bunny);
    // Setup and add the button
   this.buttonUpTexture = resources[Assets.textures.button].textures[0];
   this.buttonDownTexture = resources[Assets.textures.button].textures[1];
   this.button = new PIXI.Sprite(this.buttonUpTexture);
   this.button.width = 230;
   this.button.height = 70;
   this.button.x = (this.appenderer-width - this.button.width) / 2;this.button.y = this.appender. height - 100;
```
(continued from previous page)

```
this.button.interactive = true;
 this.button.buttonMode = true;
 this.button
    // Mouse & touch events are normalized into
   // the pointer* events for handling different
   // button events.
    .on('pointerdown', this.onButtonDown.bind(this))
    .on('pointerup', this.onButtonUp.bind(this))
    .on('pointerupoutside', this.onButtonUp.bind(this))
 this.app.stage.addChild(this.button);
 // Listen for frame updates
 this.app.ticker.add(() => {
   // each frame we spin the bunny around a bit
   bunny.rotation += 0.01;
  });
 LifeCycle.informReady();
}
onButtonDown() {
 this.button.texture = this.buttonDownTexture;
 // Inform the host app that our mini app has ended
 LifeCycle.end();
}
onButtonUp() {
 this.button.texture = this.buttonUpTexture;
}
```
}

#### Installation

#### <span id="page-12-1"></span><span id="page-12-0"></span>**3.1 Adding AQ Miniapp Core to a New Application**

The easiest way to get started on a new mini app project is by using the boilerplate code provided.

\$ git clone https://bitbucket.org/aqsoftware/aq-miniapp-base-pixi.git my-first-miniapp

The boilerplate code is setup as a [PixiJS](http://www.pixijs.com/) project with all the details of connecting to the AQ Host App already encapsulated so you can focus on developing your game. If you need more precise control over your project or you want to integrate it to an existing one, you can install the library manually as described in the next section.

## <span id="page-12-2"></span>**3.2 Manually installing the AQ Miniapp Core Library**

If you can install the core library as an NPM module:

```
$ npm install https://s3-ap-southeast-1.amazonaws.com/funminiapps/sdk/aq-miniapp-core-
˓→v0.0.21.tgz
```
or

\$ yarn add https://s3-ap-southeast-1.amazonaws.com/funminiapps/sdk/aq-miniapp-core-v0. ˓<sup>→</sup>0.21.tgz

You can also download the latest minified version at:

<https://s3-ap-southeast-1.amazonaws.com/funminiapps/sdk/aq-miniapp-core-0.0.21.min.js>

and include it in your project.

<**script** type="text/javascript" src="aq-miniapp-core-0.0.21.min.js"></**script**>

The AQ Core Library is exposed in your app via window. AQCore.

```
// Access lifecycle class
var LifeCycle = window.AQCore.LifeCycle;
```
There is also a plugin available for Construct 2. The JSLink plugin can downloaded at

<https://s3-ap-southeast-1.amazonaws.com/funminiapps/sdk/aq-js-link-1.8.zip>

Extract this to C:\Program Files\Construct 2\exporters\html5\plugins. The library will be available as a Construct 2 object named AQJSLink.

Now that you have installed the required dependencies, head over to the Integration Guide.

## Integration Guide

<span id="page-14-0"></span>These are the steps to integrate the AQ MiniApp Core JS Library to your project. The details in each step may differ depending on which framework you're using. The aim is to have an overall structure of integrating the library.

#### <span id="page-14-1"></span>**4.1 Start the project**

- 1. Open your mini-app.
- 2. Download the required plugins, depending on which framework you're using:
- NPM

```
$ npm install https://s3-ap-southeast-1.amazonaws.com/funminiapps/sdk/aq-miniapp-
˓→core-v0.0.21.tgz
```
or

```
$ yarn add https://s3-ap-southeast-1.amazonaws.com/funminiapps/sdk/aq-miniapp-
˓→core-v0.0.21.tgz
```
• Minified library

You can also download the latest minified version [here](https://s3-ap-southeast-1.amazonaws.com/funminiapps/sdk/aq-miniapp-core-0.0.21.min.js) and include it in your project.

<**script** type="text/javascript" src="aq-miniapp-core-0.0.20.min.js"></**script**>

The AQ Core Library is exposed in your app via window.AQCore.

```
// Access lifecycle class
var LifeCycle = window.AQCore.LifeCycle;
```
• Construct 2

The JSLink plugin can downloaded [here.](https://s3-ap-southeast-1.amazonaws.com/funminiapps/sdk/aq-js-link-1.8.zip) Extract this to C:\Program Files\Construct 2\exporters\html5\plugins. The library will be available as a Construct 2 object named AQJSLink.

#### <span id="page-15-0"></span>**4.2 Setup the mini-app**

*Objective:* Prepare the mini-app to receive and use information from the host app.

• Look for init or constructor in the main function of the mini-app and call LifeCycle. setOnDataCallback() and LifeCycle.setOnResetCallback() to receive data from the host app.

#### Note:

- LifeCycle.setOnDataCallback() sets the handler for the onData event. This function accepts a callback function as a parameter.
- LifeCycle.setOnResetCallback() sets the handler for the onReset event. This function accepts a callback function as a parameter.
- onData event occurs when the host app sends information required to setup the mini-app.
- onReset event occurs when the host app instructs the mini-app to reset the game to its initial state, along with some information that might be different from the onData event.
- Use the information received from the host app in the mini-app

#### <span id="page-15-1"></span>**4.3 Call LifeCycle.informReady()**

*Objective:* Inform the host app that the mini-app is ready to be displayed.

- Check if all the setup data has been loaded
- Call LifeCycle.informReady()

#### <span id="page-15-2"></span>**4.4 Call LifeCycle.setResult()**

*Objective:* Pass the result back to the host app as soon as the result is available.

- Call the function LifeCycle.setResult() when a result is already available from the mini app, but it has not ended yet. LifeCycle.setResult() tells the Host app that the result of the current play is available.
- Generate the JSON data to be sent back to the host app using the schema below:

```
{
 // General game result
 winCriteria: AQCore.WIN_CRITERIA_WIN,
 // Score of the game. This field is optional if it is
 // not logical for the game to have a score
 // You can also specify the score as an actual-target value like this:
 //
 // score: {
 // value: 10,
 // target: 20
 // }
 //
 score: {
   value: 10
```
(continued from previous page)

```
},
// A valid image url, (usually a screenshot) of the game result
resultImageUrl: 'http://example.com/example.jpg'
```
## <span id="page-16-0"></span>**4.5 Call LifeCycle.end()**

}

*Objective:* Inform the host app that the mini-app can be closed.

- Display the result screen for 5 seconds then blur the screen
- Call LifeCycle.end(). This function tells the host app that the current play of the mini-app has ended and that the host app can display succeeding screens.

#### <span id="page-16-1"></span>**4.6 Test the mini-app in the simulator**

Please see the *[Web-based Simulator](#page-34-0)* section for more information on how to test your mini-app.

## <span id="page-16-2"></span>**4.7 Submit the project**

# CHAPTER<sup>5</sup>

## Core Concepts

## <span id="page-18-1"></span><span id="page-18-0"></span>**5.1 Lifecycle of a Mini App**

Since your mini app is running in a hosted environment, it is important to understand the lifecycle in order for proper integration to occur. The following image illustrates this lifecycle in general.

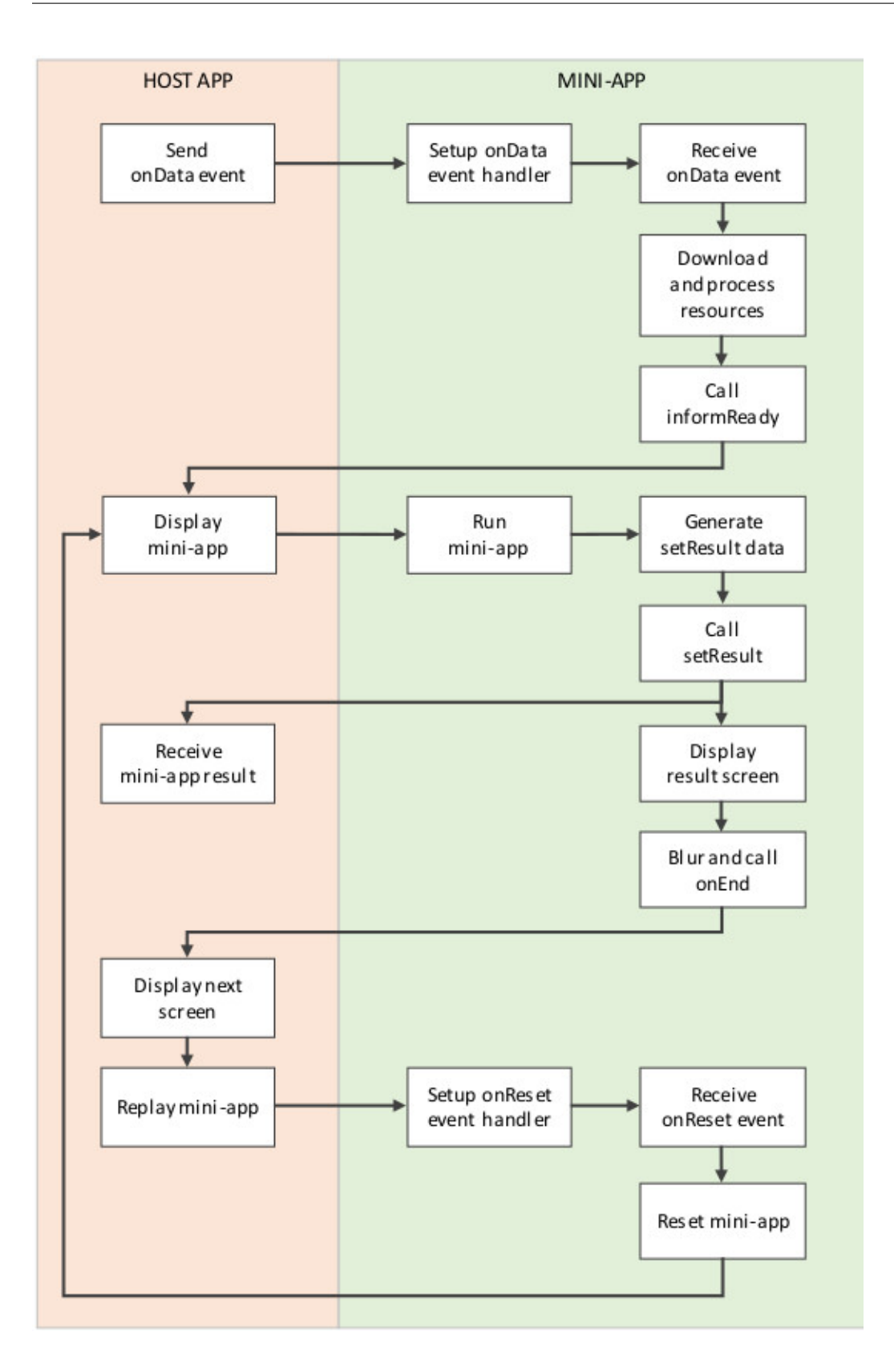

#### <span id="page-20-0"></span>**5.2 Events generated by the Host App**

There are certain events that are generated by the host app that are necessary to be handled by your mini app:

1. onData - This event occurs once after your mini app has loaded and when the AQ Host app sends additional information that is relevant in the current invocation of your mini app. (ex. the current user). Most of the time, the data passed by this event is necessary for the setup of your mini app (ex. different setup depending on the type of user invoking your mini app). Data with the following JSON schema is passed when this event is invoked:

```
{
  "$schema": "http://json-schema.org/draft-04/schema#",
  "definitions": {
    "userInfo": {
      "type": "object",
      "properties": {
        "id": {
          "type": "string"
        },
        "displayName": {
          "type": "string"
        },
        "avatarBig": {
          "type": "string",
          "format": "uri"
        },
        "avatarSmall": {
          "type": "string",
          "format": "uri"
        }
      },
      "required": [
       "id",
        "displayName",
        "avatarBig",
        "avatarSmall"
      ]
   }
  },
  "type": "object",
  "properties": {
    "source": {
      "$ref": "#/definitions/userInfo"
   },
    "engagementSource": {
      "$ref": "#/definitions/userInfo"
    },
    "engagementInfo": {
      "type": "object"
    },
    "opponent": {
      "$ref": "#/definitions/userInfo"
    },
    "isSinglePlayer": {
      "type": "boolean"
    },
   "isSoundMuted": {
```
(continued from previous page)

```
"type": "boolean"
  },
  "hasTargetScore": {
    "type": "boolean"
  },
  "difficultyLevel": {
    "type": "integer",
    "minimum": 1,
    "maximum": 5
 }
},
"required": [
 "shouldWin",
  "source",
  "engagementSource",
  "isSinglePlayer",
  "isSoundMuted",
  "hasTargetScore",
  "difficultyLevel"
]
```
Fields are described as follows:

}

- source User info of current user playing the mini app
- engagement Source User info of user who created the instance of the mini app
- engagementInfo Variable data specific to the mini app.
- opponent User info of the opponent.
- has Target Score Instructs the mini app whether to ignore whatever target score array is passed in the engagementInfo field of the JSON data.
- isSinglePlayer If true, mini app should setup game play for single player mode, otherwise mini app should setup the game in multiplayer mode.
- isSoundMuted Initial sound state of your mini app. If true, mini app should mute all sounds at start of game play. The sound state can change within the lifetime of the mini app through the onAppStateChange event.
- difficultyLevel The difficulty level of game play ranging from 1 (easiest) to 5 (hardest). Normally, there are arrays in the engagement Info field which usually corresponds to a particular difficulty level (ex. target core, speed, etc.) which should be treated as parameters in defining how difficult a level should be.

An example of the data passed by onData is as follows:

```
{
  "source": {
   "id": "some_id",
    "displayName": "Bob",
    "avatarBig": "http://example.com/example.jpg",
    "avatarSmall": "http://example.com/example.jpg"
  },
  "engagementSource": {
   "id": "some_id",
    "displayName": "Alice",
```
(continued from previous page)

```
"avatarBig": "http://example.com/example.jpg",
    "avatarSmall": "http://example.com/example.jpg"
  },
  "engagementInfo": {
    "choice": 0,
    "betAmount": 5,
    "targetScore": [10, 20, 40, 80, 100]
  },
  "opponent": {
    "id": "some_id",
    "displayName": "Carol",
    "avatarBig": "http://example.com/example.jpg",
    "avatarSmall": "http://example.com/example.jpg"
  },
  "hasTargetScore": true,
  "isSinglePlayer": true,
  "isSoundMuted": false,
  "difficultyLevel": 3
}
```
In this example, the difficultyLevel passed is 3, so the corresponding target score to use should be the third item in the target Score array, which is 40.

1. onReset - This event is triggered when the AQ Host app requests that your mini app reset to the initial game state with data of the same schema as onData is passed.

Unlike onData, which is only called right after your mini app is loaded, onReset may be called several times during the lifetime of your mini app.

Note: Although it is possible that the same data as one on onData may be passed, it is not safe to assume that this is always the case. Always treat the data passed in onReset as new data for the new invocation of game play.

- 2. onAppStateChange This event is triggered when the AQ Host app's state changes. The current state, such as whether the app entered the foreground or background state, as well as if the user chooses to mute the sound or not, is propagated to your mini app through this event. The state object passed by this event are as follows:
	- state Current Host app state. Can either be active or inactive.
	- isSoundMuted Boolean value that informs your mini app whether to mute the game sounds or not.

An example of the data passed by onAppStateChange is as follows:

```
{
  "state": "active",
  "isSoundMuted": false
}
```
#### <span id="page-22-0"></span>**5.2.1 Setting Callback Handlers**

In order to receive events generated by the host app, you need to setup certain callback functions. This can be achieved by calling several LifeCycle methods. You usually call these methods as early as possible, primarily in your init or constructor of your main function.

• LifeCycle.setCallback(Events.ON\_APP\_STATE\_CHANGE, callback) - Sets the handler for the onAppStateChange event. This function accepts a callback function as a parameter.

- LifeCycle.setOnDataCallback() Sets the handler for the onData event. This function accepts a callback function as a parameter.
- LifeCycle.setOnResetCallback() Sets the handler for the onReset event. This function accepts a callback function as a parameter.

Example usage:

```
var LifeCycle = AQCore.LifeCycle;
var Events = AQCore.Events;
var onData = function(data) {
 // Do something with the data
}
var onReset = function(newData) {
  // Do something with the new data
  // and reset app to initial state
}
var onAppStateChange = function(payload) {
 // Do something with the new application state
  // such as muting the sounds, etc.
}
LifeCycle.setCallback(Events.ON_APP_STATE_CHANGE, onAppStateChange);
LifeCycle.setOnDataCallback(onData);
LifeCycle.setOnResetCallback(onReset);
// Call informLoaded after setting up the callback handlers
```

```
LifeCycle.informLoaded();
```

```
// ES6 syntax
import { LifeCycle, Events } from 'aq-miniapp-core';
class MyGame {
 constructor() {
   LifeCycle.setCallback(Events.ON_APP_STATE_CHANGE, this.onAppStateChange.
˓→bind(this));
   LifeCycle.setOnDataCallback(this.onData.bind(this));
   LifeCycle.setOnDataCallback(this.onReset.bind(this));
    // Call informLoaded after setting up the callback handlers
   LifeCycle.informLoaded();
  }
 onAppStateChange(payload) {
   // Do something with the new application state
   // such as muting the sounds, etc.
  }
 onData(data) {
  // Do something with the data
  }
 onReset(newData) {
   // Do something with the new data
    // and reset app to initial state
```

```
(continued from previous page)
```

```
5.3 Information needed by the Host App
```
} }

The Host app will need several information from your mini app in every invocation. It needs to know:

- 1. A URL of an image that it can use as a background The Host app also shows certain screens with customized background which is relevant to the current mini app being run. You should give this information the Host app in a form of a valid image URL, otherwise, no background will be used.
- 2. When your app has already setup the callback handlers When the Host App loads your mini app, it needs to know whether the necessary callbacks are already in place. This ensures that the host app will know that it is safe to invoke the onData and onReset events.
- 3. When your app is ready to be displayed When the Host App loads your mini app, it doesn't immediately show it. It shows a preloader screen while waiting for it to finish any necessary setup (like loading of assets such as images our sound files), so it is necessary for your mini app to tell the Host app that it is safe to remove the preloader screen and show it to the user.
- 4. When the result from your mini app is already available and your gameplay is about to end The result from your mini app (such as the score, or the player won or not)
- 5. When your app should end Once the game play of your app has ended, you should inform the Host app about this, so it can display succeeding screens.

You can achieve these by calling several LifeCycle functions.

1. LifeCycle.setAppData() - This function expects a JSON object that the Host app will receive and process accordingly. Currently, the schema only allows passing the URL of the image to be used by the Host app as a background. You normally will call this during the initialization of your mini app. The JSON schema is as follows:

```
{
  "$schema": "http://json-schema.org/draft-04/schema#",
  "type": "object",
  "properties": {
    "backgroundImage": {
      "type": "string",
      "format": "uri"
    }
 },
  "required": [
    "backgroundImage"
  ]
}
```
Example usage:

```
var LifeCycle = AQCore.LifeCycle;
function init() {
 LifeCycle.setAppData({ backgroundImage: 'http://example.com/example.jpg' }
˓→);
}
```

```
// ES6 syntax
import { LifeCycle } from 'aq-miniapp-core';
class MyGame {
 constructor() {
   LifeCycle.setAppData({ backgroundImage: 'http://example.com/example.jpg'
\rightarrow } );
 }
}
```
1. LifeCycle.informLoaded() - This function tells the Host app that the callback handlers are in place and that it is safe to trigger the onData and onReset events. informLoaded should only be called once in the entire lifecycle of your mini app.

Example usage:

```
var LifeCycle = AQCore.LifeCycle;
var onData = function (data) {
  // Do something with the data
}
var onReset = function(newData) {
 // Do something with the new data
  // and reset app to initial state
}
LifeCycle.setOnDataCallback(onData);
LifeCycle.setOnResetCallback(onReset);
// Call informLoaded after setting up the callback handlers
LifeCycle.informLoaded();
```

```
// ES6 syntax
import { LifeCycle } from 'aq-miniapp-core';
class MyGame {
 constructor() {
   LifeCycle.setOnDataCallback(this.onData.bind(this));
   LifeCycle.setOnDataCallback(this.onReset.bind(this));
    // Call informLoaded after setting up the callback handlers
   LifeCycle.informLoaded();
  }
 onData(data) {
   // Do something with the data
  }
 onReset(newData) {
   // Do something with the new data
   // and reset app to initial state
  }
}
```
2. LifeCycle.informReady() - This function tells the Host app to display the mini app immediately. Call this when you already have setup your resources based on the data passed during onData event and your mini app is ready to be displayed. informReady should only be called once in the entire lifecycle of your mini app.

Example usage:

```
var LifeCycle = AQCore.LifeCycle;
// An example function that is called after all the assets has been loaded
function onLoadAssets() {
 LifeCycle.informReady();
}
```

```
// ES6 syntax
import { LifeCycle } from 'aq-miniapp-core';
class MyGame {
  // An example function that is called after all the assets has been loaded
 onLoadAssets() {
   LifeCycle.informReady();
  }
}
```
- 3. LifeCycle.setResult() This function tells the Host app that the result for the current invocation of your mini app is available, but the mini app itself has not yet ended. The host app needs the following information:
	- Whether the current game invocation is a win, lose, or draw. Can be one of the following constants exposed by AQCore:
		- 1. WIN\_CRITERIA\_WIN or (WinCriteriaEnum.Win for ES6)
		- 2. WIN CRITERIA LOSE or (WinCriteriaEnum.Lose for ES6)
		- 3. WIN\_CRITERIA\_DRAW or (WinCriteriaEnum.Draw for ES6)
	- The final game score either as a constant or a actual-target component (e.g. 10 out of 20).
	- An image result for your gameplay (e.g. a screenshot with the score) as a valid URL.

Example usage:

```
var AQCore = window.AQCore;
var LifeCycle = AQCore.LifeCycle;
// An example function that is called when your game (mini app) 's result is.
˓→available
function onScoreAvailable(score) {
 var param = {
  // General game result
  winCriteria: AQCore.WIN_CRITERIA_WIN,
  // Score of the game. This field is optional if it is
   // not logical for the game to have a score
  score: {
    value: score
  },
  // A valid image url, (usually a screenshot) of the game result
  resultImageUrl: 'http://example.com/example.jpg'
  }
  // You can also specify the score as an actual-target value like this:
  //
```
// score: {

(continued from previous page)

```
// value: 10,
  // target: 20
  // }
  //
 LifeCycle.setResult(param);
}
// ES6 syntax
import { LifeCycle, WinCriteriaEnum } from 'aq-miniapp-core';
class MyGame {
// An example function that is called when your game (mini app)'s result is,
˓→available
onScoreAvailable(score) {
   var param = {
      // General game result
      winCriteria: WinCriteriaEnum.Win,
       // Score of the game. This field is optional if it is
       // not logical for the game to have a score
       score: {
         value: score
       },
       // A valid image url, (usually a screenshot) of the game result
       resultImageUrl: 'http://example.com/example.jpg'
    }
    // You can also specify the score as an actual-target value like this:
    //
    // score: {
    \frac{1}{1} value: 10,<br>\frac{1}{1} target: 20
       target: 20
    // }
    //
    LifeCycle.setResult(param);
  }
}
```
4. LifeCycle.end() - This function tells the Host app that the current invocation of your mini app has ended, usually when your game is over. When this is called, you signal the Host app that it can already display succeeding screens relevant to the current game play. Moreover, your mini app should ensure that no sound is playing after this method is called. The only time where the game sounds can be played again is when the onReset event is triggered.

Example usage:

```
var LifeCycle = AQCore.LifeCycle;
// An example function that is called when your game (mini app) has ended
function onGameEnd() {
 LifeCycle.end();
 // Ensure game sounds are disabled at this point
}
```

```
// ES6 syntax
import { LifeCycle } from 'aq-miniapp-core';
class MyGame {
 // An example function that is called when your game (mini app) has ended
 onGameEnd() {
   LifeCycle.end();
   // Ensure game sounds are disabled at this point
 }
}
```
#### Game Extensions

<span id="page-30-0"></span>Aside from integrating your mini app, the AQ Host app also provides additional functionalities to enhance the gameplay of your app. The AQ MiniApp Core Library provides a GameExtensions class to access these functionalities.

#### <span id="page-30-1"></span>**6.1 Importing the class to your app**

Access the GameExtensions class from the global AQCore instance or import it from the aq-miniapp-core module.

```
var GameExtensions = AQCore.GameExtensions;
// Access various GameExtensions methods
GameExtensions.createUserBet();
```
// ES6 syntax **import** { GameExtensions } from 'aq-miniapp-core'; // Access various GameExtensions methods GameExtensions.createUserBet();

## <span id="page-30-2"></span>**6.2 Creating a User-to-User Bet**

If your game comprises of two players, you can create a user-to-user bet with another user of the AQ App. Each player agrees to place a bet and whoever wins the game will get win both amounts and added to his or her balance.

To accomplish this, you need to call GameExtensions.createUserBet. This function will return a Promise that will give you the info of the other user when fulfilled. The actual bet creation process and amount is taken care by the AQ Host App and is alreadt transparent to your app.

```
var otherUser;
GameExtensions.createUserBet()
  .then(function(result) {
   // result is in the following schema:
   // {
   // id: string,
   // displayName: string,
   // avatarBig: string,
   // avatarSmall: string
   // }
   // Save otherUser for claiming bet winnings
   otherUser = result;
   console.log('You have created a user-to-user bet with ' + result.displayName);
 })
  .catch(function(error){
    console.log('Unable to create a user-to-user bet:' + error.message);
 });
```

```
// ES6 syntax
var otherUser;
GameExtensions.createUserBet()
  .then((result) => {
    // result is in the following schema:
   // {
    // id: string,
    // displayName: string,
    // avatarBig: string,
   // avatarSmall: string
   // }
   // Save otherUser for claiming bet winnings
   otherUser = result;
   console.log('You have created a user-to-user bet with ' + result.displayName);
 })
  .catch((error) => {
   console.log('Unable to create a user-to-user bet:' + error.message);
  });
```
#### <span id="page-31-0"></span>**6.3 Claiming a User-to-User Bet**

At the end of your gameplay, either the current user wins, the other user wins, or nobody wins (draw). You can call the GameExtensions.claimBet method to tell the AQ App the result of the bet.

The claimBet method takes the id of the user who won the bet (either the current or the other user as supplied by the previous call to createUserBet. If the gameplay resulted in a draw, pass null as the parameter to claimBet.

```
// otherUser contains user info from previous call to createBet
var otherUser;
```
(continued from previous page)

```
// Assume otherUser wins
GameExtensions.claimUserBet(otherUser.id)
  .then(function(result) {
   console.log('You have successfully given the bet winnings to ' + otherUser.
˓→displayName);
  })
  .catch(function(error){
   console.log('Unable to claim a user-to-user bet:' + error.message);
  });
```

```
// ES6 syntax
```

```
// otherUser contains user info from previous call to createBet
var otherUser;
// Assume otherUser wins
GameExtensions.claimUserBet(otherUser.id)
  .then((result) \Rightarrow {
   console.log('You have successfully given the bet winnings to ' + otherUser.
˓→displayName);
  })
  .catch((error) => {
    console.log('Unable to claim a user-to-user bet:' + error.message);
  });
```
## Web-based Simulator

<span id="page-34-0"></span>The web-based simulator is a web app designed to simulate how your mini app will appear on the device as well as let you test if your your integration with the AQ Core Library and the lifecyle is working as it should. You can access the simulator at [http://fma-sdk.s3-website-ap-southeast-1.amazonaws.com/simulator/index.html.](http://fma-sdk.s3-website-ap-southeast-1.amazonaws.com/simulator/index.html)

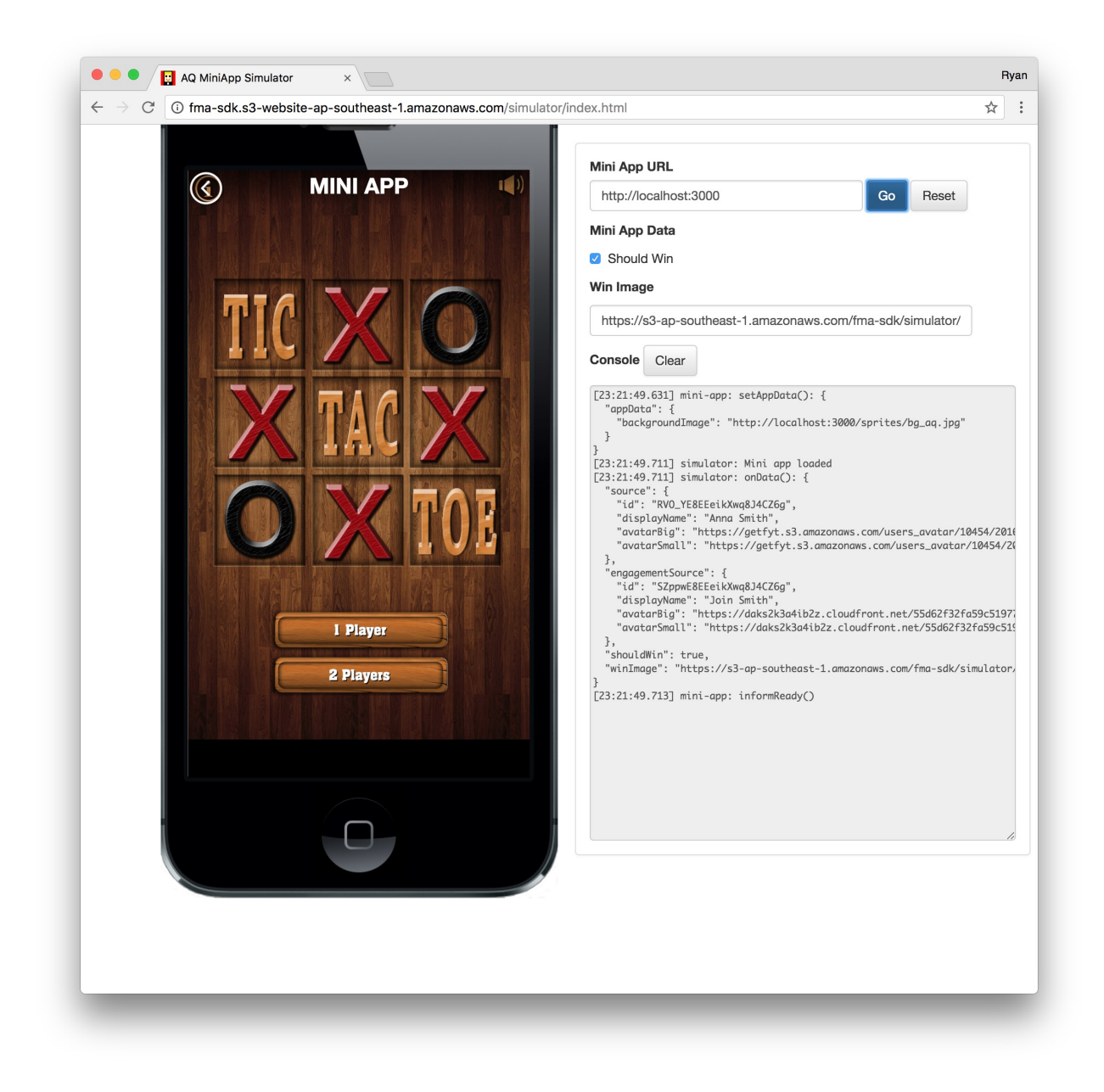

## <span id="page-35-0"></span>**7.1 Opening the Simulator**

To use the simulator, you should provide the URL of your mini app. file:/// URLs will not work in case you are developing in your local machine. In such cases, you should run a local web server to host your files. One such web server that you can use is [Serve.](https://www.npmjs.com/package/serve) To install Serve, run the following in your terminal

\$ npm install -g serve

Then execute it, pointing at your source files, preferably running it at port 3000.

\$ serve -p 3000 path/to/your/source

### <span id="page-36-0"></span>**7.2 Parts of the Simulator**

The simulator has the following parts:

- 1. Phone Screen This portion simulates a mobile device (in this case, an iPhone) where your mini app will be displayed. Bear in mind that when you develop your mini app, it should be resolution-independent.
- 2. Options Panel This is where you input information that the simulator will utilize during your session:
	- Mini App URL This is where you specify the URL of your mini app. It defaults to http:// localhost:3000.
	- Mini App Data This is where you specify input data that will be passed to your mini app when the simulator raises an onData event. (see *[Events generated by the Host App](#page-20-0)*)
	- Console Events generated by the simulator as well as methods called by your mini app are logged here.

## <span id="page-36-1"></span>**7.3 Using the Simulator**

Open the [simulator](http://fma-sdk.s3-website-ap-southeast-1.amazonaws.com/simulator/index.html) in your browser (preferably in Safari to check how your your mini app will behave and render in iOS, and the same for Chrome to check for Android). Input your mini app URL in the *Mini App URL* text box and click the Go button. Your mini app should appear inside the simulated phone screen.

Once your mini app has been loaded, the console will print out information about events generated by the simulator. These events are outlined in detail in the *[Events generated by the Host App](#page-20-0)* portion of the Integration Guide. Initially, the console will inform you that your mini app has been loaded and that it has raised the onData event.

Clicking on Go will reload your mini app. The Reset button will fire the onReset event to instruct your mini app to reset to an initial state.

Note: Clicking the Reset button will not automatically reset your mini app. You have to setup the proper callbacks to handle the onReset event. See *[Setting Callback Handlers](#page-22-0)* for more info.

Every time you either reload or reset your mini app, it will take the current Mini App Data and pass it as a parameter to onData and onReset events, respectively.

#### **Console** Clear

```
[23:52:31.040] simulator: Mini app loaded
[23:52:31.042] simulator: onData(): {
  "source": \{"id": "RVO_YE8EEeikXwq8J4CZ6g",
    "displayName": "Anna Smith",
    "avatarBig": "https://getfyt.s3.amazonaws.com/users_avatar/10454/2010
    "avatarSmall": "https://getfyt.s3.amazonaws.com/users_avatar/10454/20
  },
  "engagementSource": {
    "id": "SZppwE8EEeikXwq8J4CZ6g",
    "displayName": "Join Smith",
    "avatarBig": "https://daks2k3a4ib2z.cloudfront.net/55d62f32fa59c51971
    "avatarSmall": "https://daks2k3a4ib2z.cloudfront.net/55d62f32fa59c519
 },
  "shouldWin": true,
  "winImage": "https://s3-ap-southeast-1.amazonaws.com/fma-sdk/simulator/
ł
```
Fig. 1: Simulator console showing initial generated events.

Indices and tables

- <span id="page-38-0"></span>• genindex
- modindex
- search